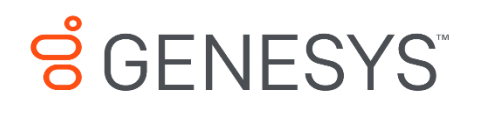

Skills Management 8.5.648

# Automated Install and Upgrade Guide

#### **Information contained herein is proprietary and confidential and cannot be disclosed or duplicated without the prior written consent of Genesys Telecommunications Laboratories, Inc.**

Copyright © 2017 Genesys Telecommunications Laboratories, Inc. All rights reserved.

#### About Genesys

Genesys is the world's leading provider of customer service and contact software - with more than 4,000 customers in 80 countries. Drawing on its more than 20 years of customer service innovation and experience, Genesys is uniquely positioned to help companies bring their people, insights and customer channels together to effectively drive today's customer conversation. Genesys software directs more than 100 million interactions every day, maximizing the value of customer engagement and differentiating the experience by driving personalization and multi-channel customer service - and extending customer service across the enterprise to optimize processes and the performance of customer-facing employees. Go to [www.genesys.com](http://www.genesys.com/) for more information.

Each product has its own documentation for online viewing at the Genesys Documentation website.

#### Notice

Although reasonable effort is made to ensure that the information in this document is complete and accurate at the time of release, Genesys Telecommunications Laboratories, Inc. cannot assume responsibility for any existing errors. Changes and/or corrections to the information contained in this document may be incorporated in future versions.

#### Your Responsibility for Your System's Security

You are responsible for the security of your system. Product administration to prevent unauthorized use is your responsibility. Your system administrator should read all documents provided with this product to fully understand the features available that reduce your risk of incurring charges for unlicensed use of Genesys products.

#### Trademarks

.

Genesys and the Genesys logo are registered trademarks of Genesys Telecommunications Laboratories, Inc. All other company names and logos may be trademarks or registered trademarks of their respective holders. © 2017 Genesys Telecommunications Laboratories, Inc. All rights reserved.

#### Technical Support from VARs

If you have purchased support from a value-added reseller (VAR), please contact the VAR for technical support.

#### Ordering and Licensing Information

Complete information on ordering and licensing Genesys products can be found in the *[Genesys](http://docs.genesys.com/Special:Repository/80g_licensing.pdf?id=a95e98ad-c306-4294-9aa5-a605c3beee92)  [Licensing Guide](http://docs.genesys.com/Special:Repository/80g_licensing.pdf?id=a95e98ad-c306-4294-9aa5-a605c3beee92)***.**

Released by: Genesys Telecommunications Laboratories, Inc. **<http://www.genesys.com/>**

**Document Version:** 85\_skillsmanagement\_automated-install-upgrade\_\_06-2017\_v8.5.642.00

# **Contents**

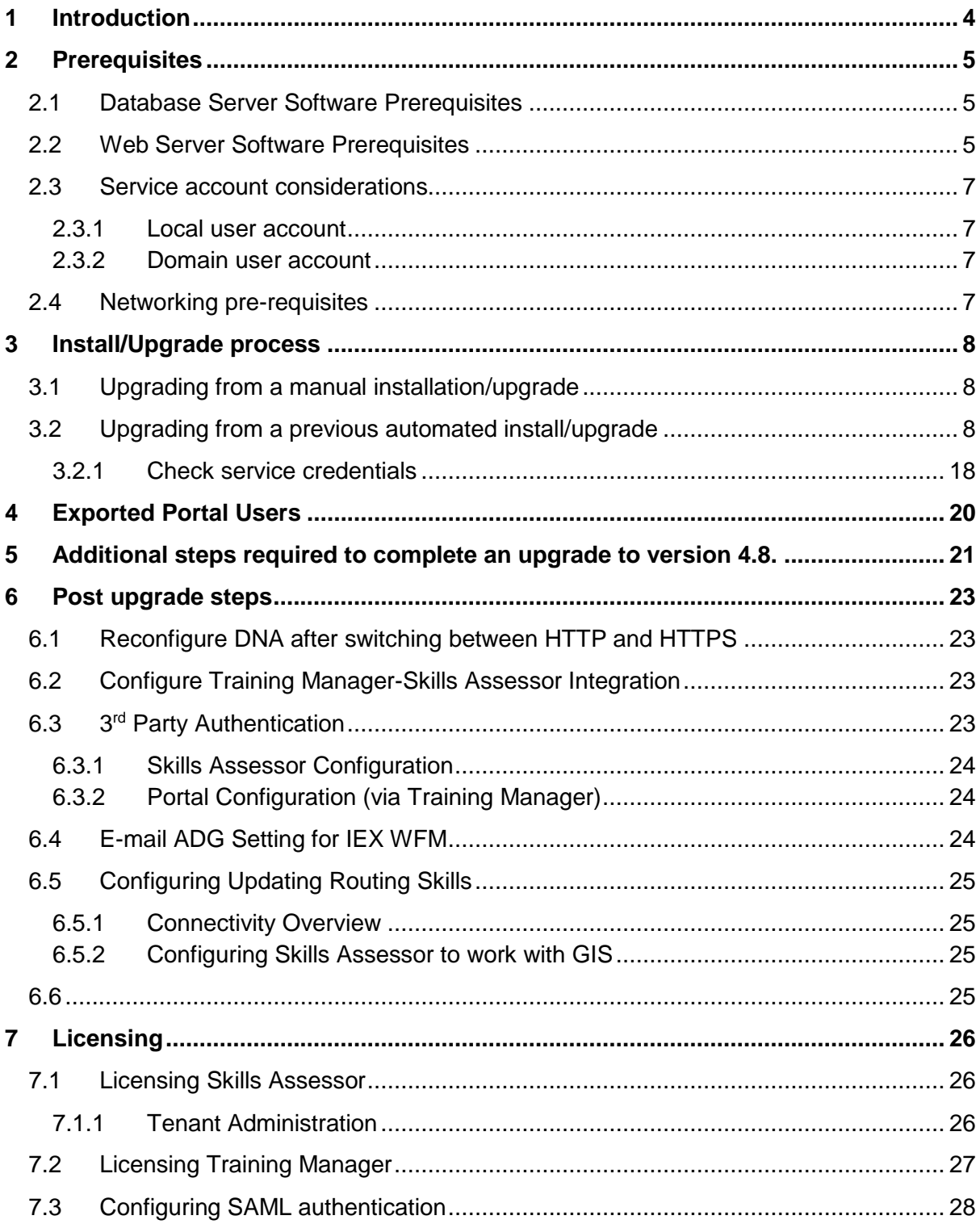

# <span id="page-3-0"></span>**1 Introduction**

This guide provides instructions for installing/upgrading the Skills Management suite via the Skills ManagementSetup\_v8.5.648.msi application.

# <span id="page-4-0"></span>**2 Prerequisites**

If you are upgrading Skills Management, ensure that all Skills Management services on the web servers have been stopped prior to the upgrade, including IIS application pools and the Skills Management Invoker Service.

### <span id="page-4-1"></span>**2.1 Database Server Software Prerequisites**

- **Windows Server 2008 / 2008 R2 / 2012** (or higher) with latest available updates and service packs (for SQL2008R2 Service Pack 3 is required).
- **Microsoft SQL Server** of the following version / service pack (or higher)
	- o **2008 SP4**
	- o **2008 R2 SP3**
	- o **2012 RTM**
	- o **2014 RTM**
- Administrator access to the SQL Server.
- SQL Server Collation settings:
	- o Database level collation: The collation setting of the Skills Management databases must match the collation of the SQL Server instance.
- SQL Server Analysis Services should be available on the server

### <span id="page-4-2"></span>**2.2 Web Server Software Prerequisites**

- **Windows Server 2008 / 2008 R2 / 2012** (or higher) with latest available updates.
- **Microsoft .NET Framework 4.5.2** with latest available updates including **KB 2656351** (if available for your OS) **and KB2468871**.
- **Internet Information Services (IIS)**
	- o IIS must be configured to allow **ASP.NET v4.0.30319**. For more information see: http://msdn.microsoft.com/en-us/library/k6h9cz8h.aspx
	- o The IIS server role should have **Windows Authentication** installed (through **Add Roles and Features** in **Server Manager**, then choosing **Web Server (IIS) > Web Server > Security** in **Server Roles**).
	- $\circ$  The application pools used for the web applications and services must allow 32 bit processes.
- **Microsoft Windows Identity Foundation (KB974405)** for the appropriate Windows version/architecture
	- o For operating systems prior to Server 2012, the download required is available here:
		- http://www.microsoft.com/en-gb/download/details.aspx?id=17331
			- Ensure you download the appropriate version for your web server.
	- o For Windows Server 2012: Run Server Manager, select the **Add Roles and Features Wizard** and enable **Windows Identity Foundation 3.5** in the **Features** tab. Click **Next** and continue to complete the feature installation.
- The following additional runtimes must also be installed to support the Crystal Reports functionality:
- o **Crystal Reports Runtime**, available from: http://downloads.businessobjects.com/akdlm/cr4vs2010/CRforVS\_redist\_inst all\_32bit\_13\_0\_12.zip
- o **Note**: **Crystal Reports** functionality is only supported for **Internet Explorer version 8** or above and the latest versions of other browsers (e.g. **Chrome**, **Firefox** and **Safari**).
- The following Server Roles/Features are required:
	- o Server Roles
		- **•** Web Server (IIS)
			- Web Server
				- o Security
					- **Windows Authentication**
				- o Application Development
					- ASP .NET 3.5
					- $-$  ASP .NET 4.5
	- o Features
		- **NET Framework 3.5**
		- .NET Frameworkl 4.5 Features
			- Net Framework 4.5
			- $-$  ASP.NET 4.5
			- WCF Services
				- o HTTP Activation
				- o Named Pipe Activation
	- o Windows Identity Foundation 3.5
- Administrator access to the server
- Sticky sessions must be enabled for load balanced environments where there is more than one web server.
- If you are installing the Training Manager client, note that both the Training Manager client and Skills Management web services must have network connectivity to the WFM.

**Browser support**: Web applications are supported in latest versions of Microsoft Internet Explorer, latest versions of Chrome and Firefox. If using Internet Explorer, ensure that compatibility mode is disabled, and that it set to use the latest possible standards mode.

**Note:** If your default web site does not have a port 80 HTTP binding, you must create one prior to running the installer. The binding can be safely removed after the install (provided you install the site with HTTPS enabled).

# <span id="page-6-0"></span>**2.3 Service account considerations**

The user account used to run the Skills Management services must have both **Log on as a batch job** and **Log on as a service** rights. You can use a local machine account for this provided that:

• The computer is not a member of a domain

or

• The computer is a member of a domain and there is no group policy defining which accounts are able to log on as a batch job / service.

In the latter case, you **must** use a domain account as the service account.

#### <span id="page-6-1"></span>**2.3.1 Local user account**

To give an existing local user account permissions to logon as a batch job and service:

- 1. Run **secpol.msc** or open **Local Security Policy** from **Control Panel / Administrative Tools**
- 2. In the left pane, expand **Local Policies** and select **User Rights Assignment**
- 3. On the right, locate the **Logon as a batch job** entry, and double-click on it.
- 4. If the user account in question does not appear in the list, add it using the **Add User or Group** option.
- 5. Click **OK** to close the dialog box.
- 6. Double-click on the **Logon as a service** entry.
- 7. If the user account in question does not appear in the list, add it using the **Add User or Group** option.
- 8. Click **OK** to close the dialog box.

#### <span id="page-6-2"></span>**2.3.2 Domain user account**

Your domain administrator will need to allow the account in question permissions to log on as a batch job and as a service.

If you are installing Skills Management in a multi-server environment, a domain account is recommended for ease of configuration.

### <span id="page-6-3"></span>**2.4 Networking pre-requisites**

To allow DNA to be enabled, the MSTDC service on the database server must be accessible over the network from the web application server (i.e. not blocked by a firewall) – for details on checking MSDTC connectivity, see:

http://blogs.msdn.com/b/distributedservices/archive/2008/11/12/troubleshooting-msdtcissues-with-the-dtcping-tool.aspx

# <span id="page-7-0"></span>**3 Install/Upgrade process**

If the previous version of the software was installed/upgraded via the automated installer then follow the steps in section 3.2. Alternatively, if either Skills Assessor or Training Manager was installed/upgraded manually, follow the steps in section 3.1 to prepare the application server for an automated install/upgrade.

# <span id="page-7-1"></span>**3.1 Upgrading from a manual installation/upgrade**

Follow the steps below to prepare the server for installation/upgrade:

- Ensure that all prerequisites listed in the previous pages are present and at minimum supported version (unless specified)
- Backup up all databases (Skills Assessor, Training Manager, DNA, ReportingDB/Skills ManagementReports), leave the existing databases on the database server, they will be automatically upgraded via the installer/upgrader.
- Back up all web server application files, including: sites, web services, storage folders: QMedia, crystal reports, custom company logos in Portal (if applicable), log files
- Remove all sites, services, virtual directories and related application pools from IIS and remove the original directories from the web server

Once these steps have been performed, continue with the steps in the following section.

# <span id="page-7-2"></span>**3.2 Upgrading from a previous automated install/upgrade**

**Note:** If you wish to upgrade Skills Management from version 4.2.0 or earlier you must first uninstall the old Skills Management server components via Control Panel -> Programs and Features.

Copy the release package to the web server and run the Skills

ManagementSetup\_v8.5.648.msi executable. On execution the installer will check that the required version of .NET Framework is installed.

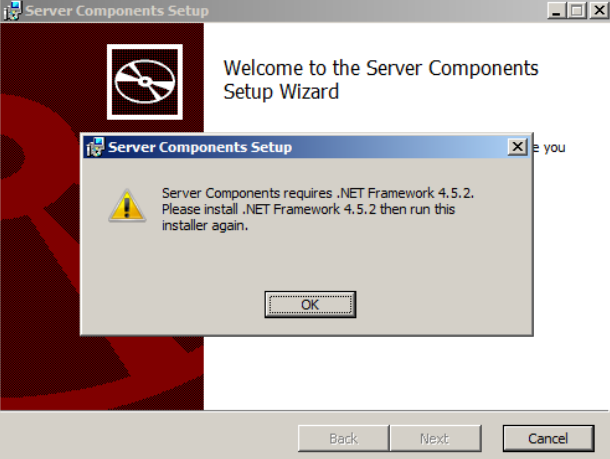

**Figure 1: .Net Framework warning**

Click OK then Finish to exit the installer before upgrading to the required version of .Net Framework and re-running Skills ManagementSetup\_v8.5.648.msi.

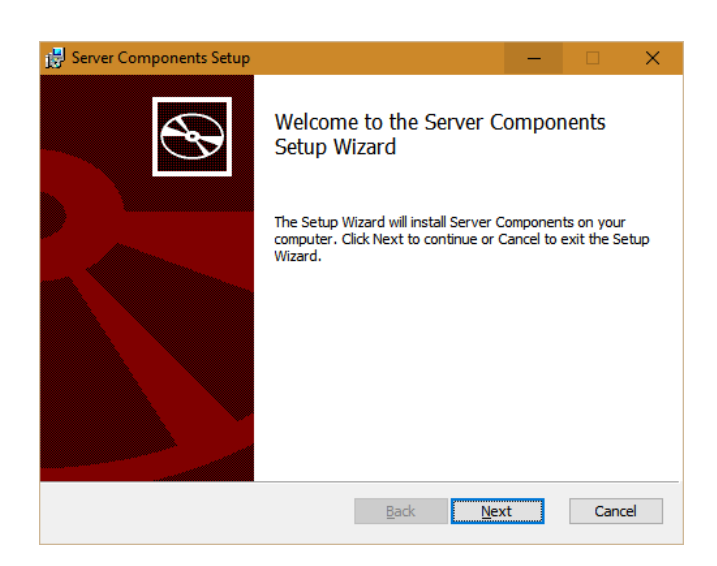

**Figure 2: Welcome Screen**

Click **Next** on the first screen.

The next screen allows you to modify the location of the web services, the virtual directory name for the web services and the hostname of the web server. There is also an option to enable IIS anonymous authentication for services (default). Unchecking this option will result in windows authentication being used for the services.

If you tick the "Use HTTPS to access services" option, then all the applications and services will be configured in IIS to use HTTPS rather than HTTP. Note that in this event, you should ensure that your webserver has a valid HTTPS binding, and that the host name you enter is valid for the certificate configured for the site in IIS.

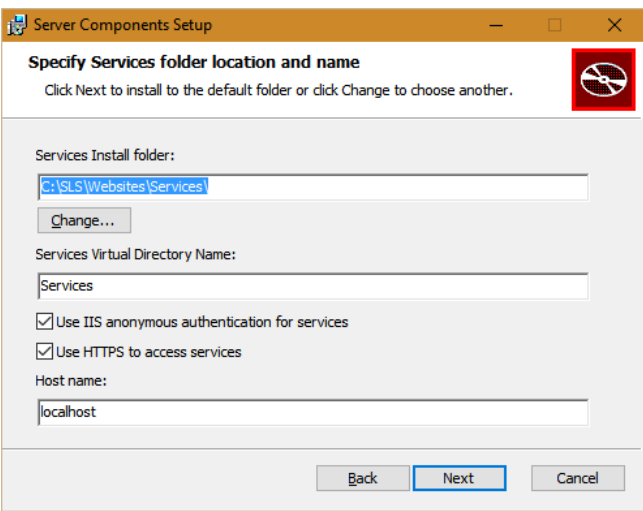

**Figure 3: Web server settings**

Update the settings as required, then click **Next**.

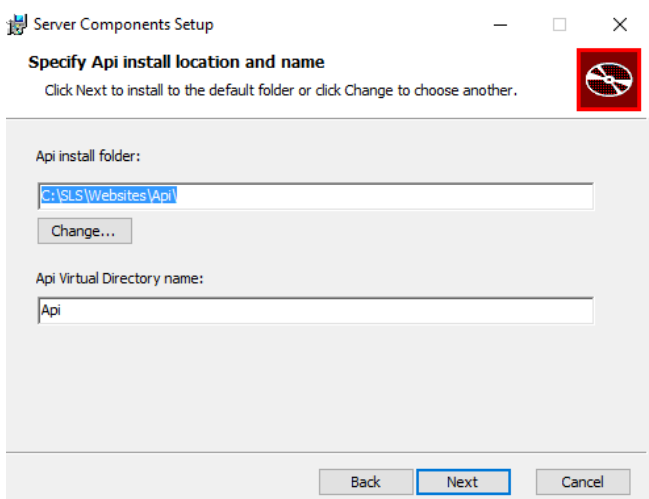

The next screen allows you to specify the physical location and virtual directory name of the Skills Management API. The values on this screen can be left at their default values. Click **Next** once you have specified these values.

The next screen allows the updating of the path for the miscellaneous files folder. Update the path if required, then click **Next**.

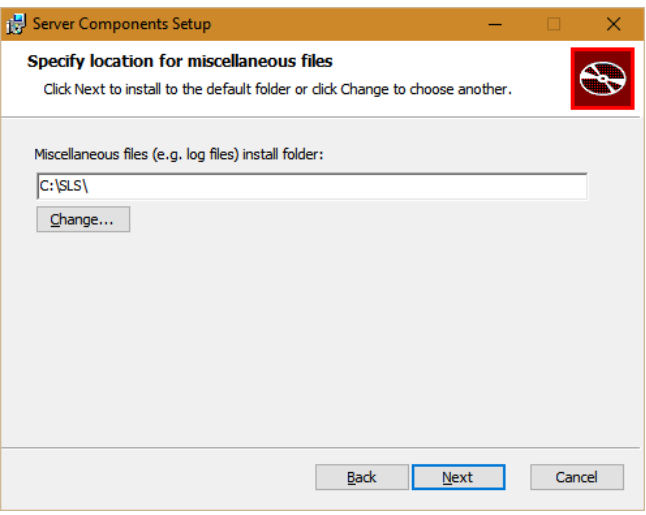

**Figure 4: Miscellaneous files path**

The next screen allows the updating of the path for the Applications folder. Edit the details if required, then click **Next**.

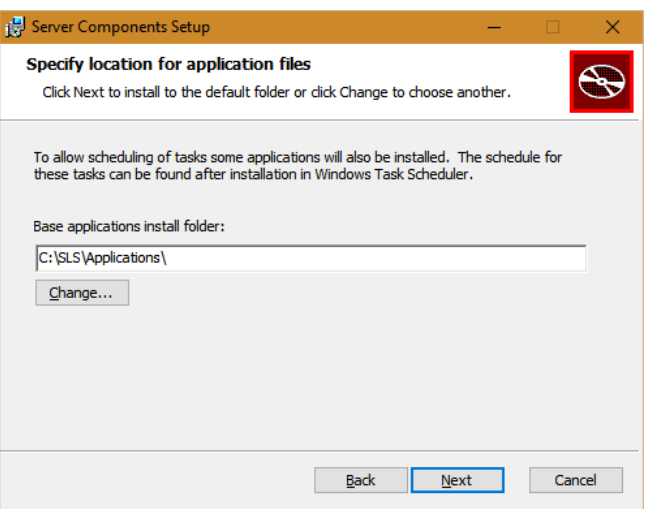

**Figure 5: Applications folder file path**

The next screen allows the updating of the path to the Portal folder on the web server and the name of the Portal IIS virtual directory. Edit the details if required, then click **Next**.

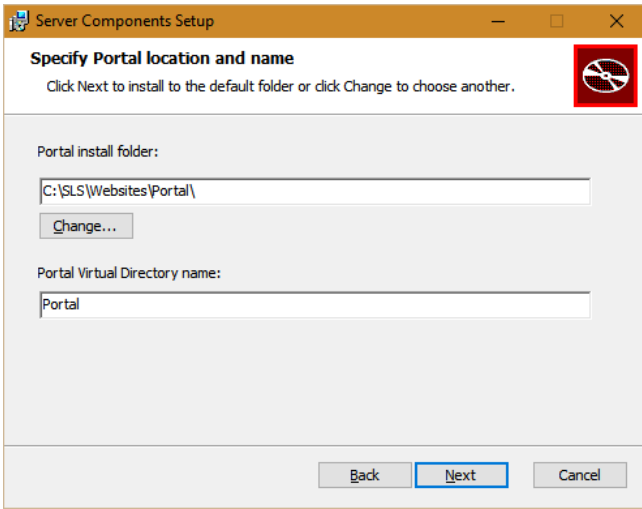

**Figure 6: Portal path and IIS virtual directory**

The next screen allows the updating of the path and IIS virtual directory for the Skills Assessor site. Update the details if required, then click **Next**.

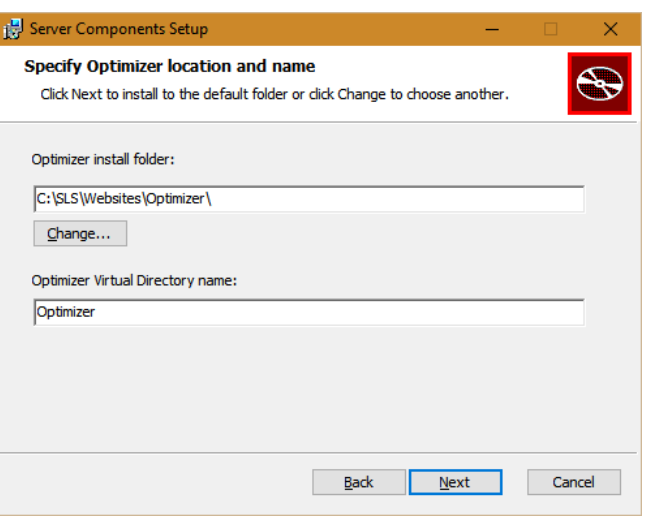

**Figure 7: Skills Assessor path and IIS virtual directory**

The next screen allows the updating of the path and IIS virtual directory of the Login site. Update the details if required, then click **Next**.

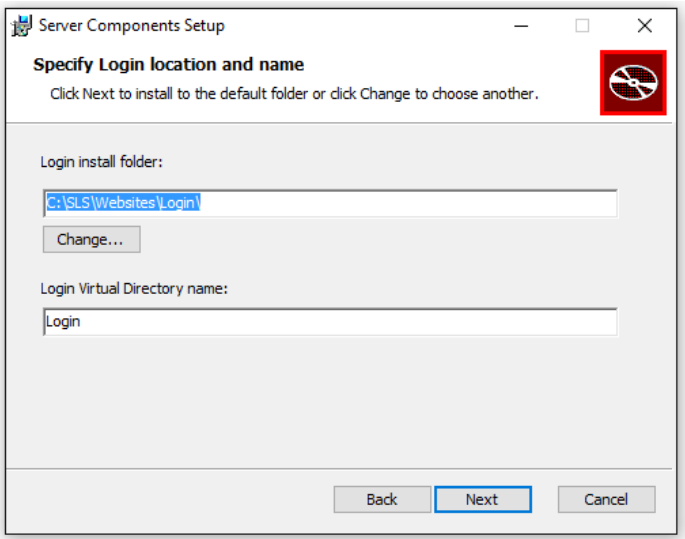

**Figure 8: Login path and IIS virtual directory**

The next screen requires the provision of a service account which is used to install the services. This account should exist on the machine and have local administrator privileges. As mentioned in the pre-requisites, the account must have "log on as a service" permissions.

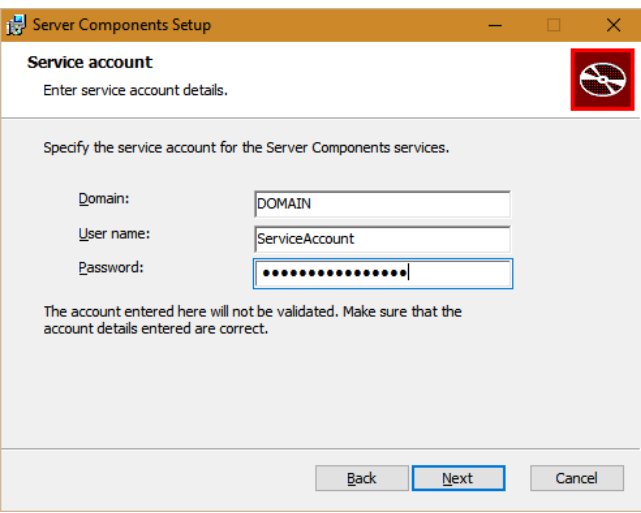

**Figure 9: Service account details**

The next screen allows for changes to be made to the database settings. Edit the changes if required, then click **Test Connection** to validate the connection settings and SQL Server release.

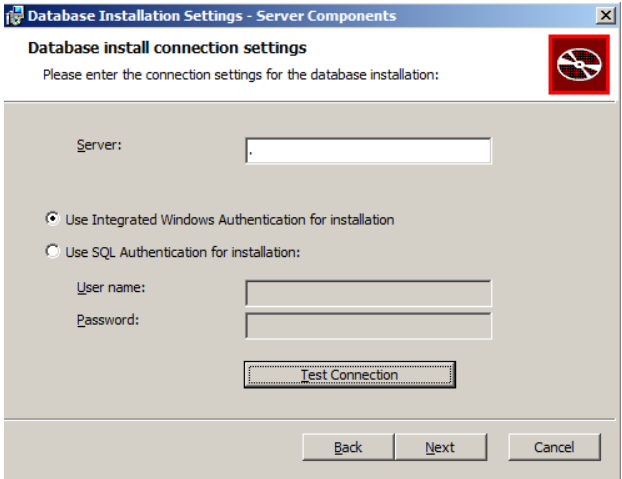

**Figure 10: Database server and user account details**

If the SQL Server release is not supported a Database version warning will be given.

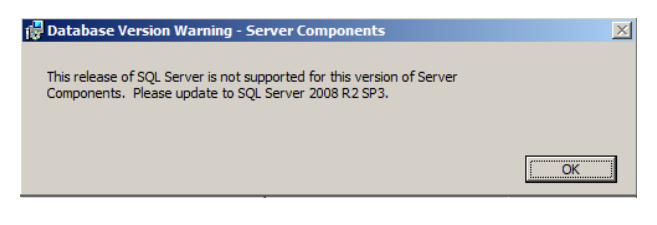

**Figure 11: Example Database Version Warning**

If a warning is given Click OK and cancel the install process before completing the required SQL server upgrade. Following the SQL Server upgrade re-run the Skills ManagementSetup\_v8.5.648.msi

If the SQL Server release is supported and the details provided are valid you will receive the following confirmation:

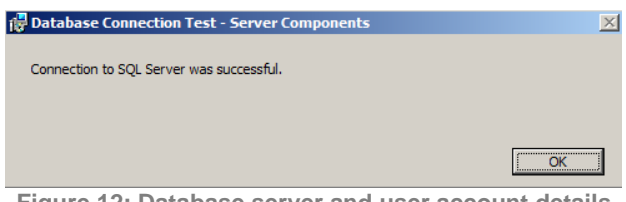

**Figure 12: Database server and user account details**

Click **OK** to continue with the installation.

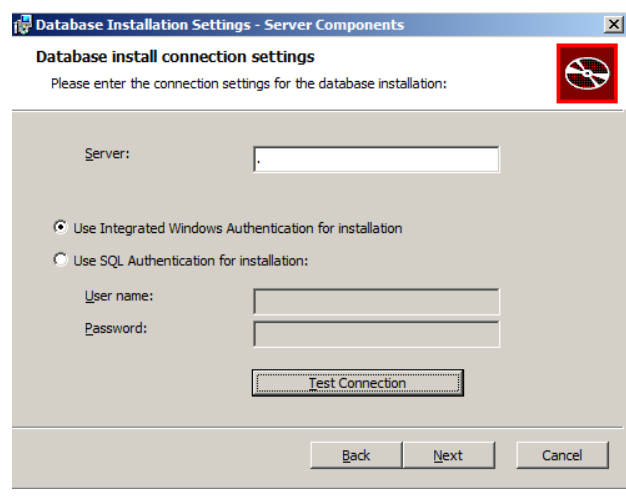

**Figure 13: Database server and user account details**

Following a successful connection test click **Next**.

The following screen allows for changes to be made to the database names and the database account used to login to the databases. If you are installing the software for the first time, the values in these fields should be left at their defaults. If you are upgrading the product, ensure that the databases specified match the names of your existing databases and that you enter the existing database user's details in the user name and password fields correctly.

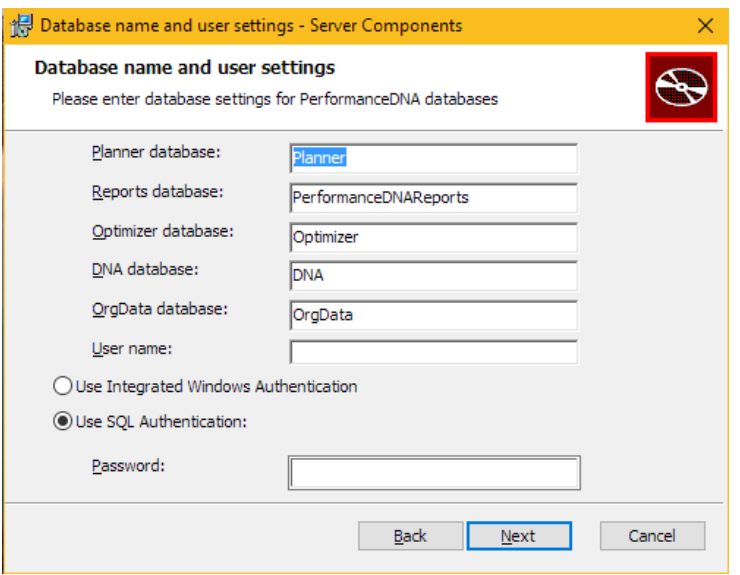

**Figure 14: Databases and account details**

Update these fields as required, then click Next to move to the Configure Tenant Administration user screen.

This screen is used to specify the username and password for the tenant administration area. If you have already specified a password other than 'password' for the tenant administration area, you can leave this form with default values, or modify the username and/or password.

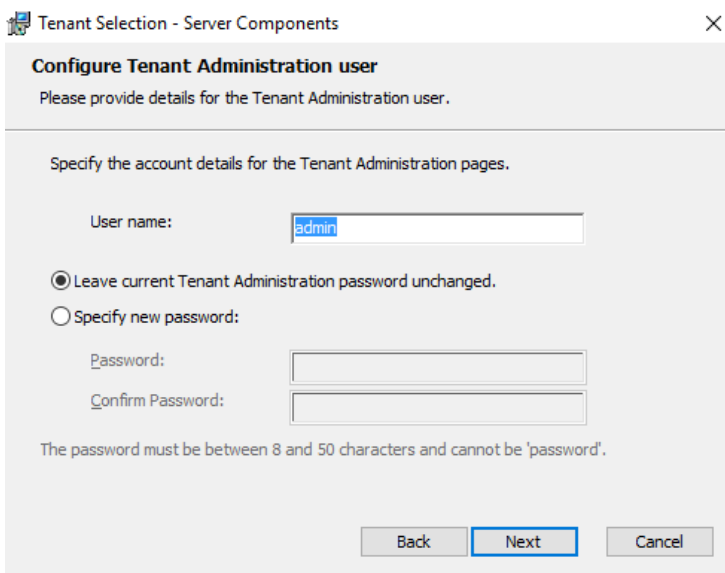

**Figure 15: Databases and account details**

Update these fields as required, then click Next to move to the STS Configuration screen.

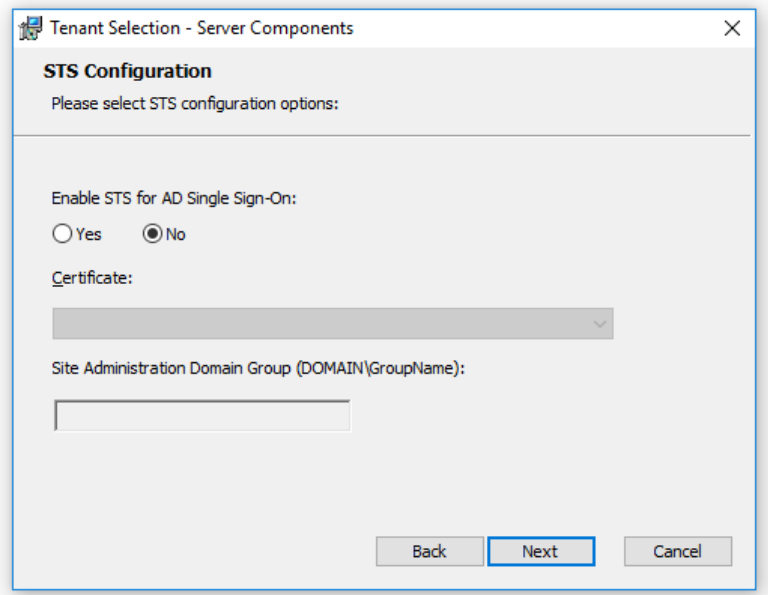

**Figure 16: STS Configuration screen**

If you wish to use Active Directory authentication via the STS service for authenticating users, click the Yes option in this screen and specify the certificate that you wish to use and the Site administration domain group that will have administrator access to the suite.

If you are upgrading a Skills Management instance that was previously using the STS service, tick Yes in this screen and specify the certificate and Site Administration Domain Group that you wish to use.

If you are installing a new Skills Management instance and wish to use the STS service, tick Yes in this screen, specify the certificate you want to use, specify the site administration domain group and click next. Proceed with the installation. Once it has completed, run the STSConfiguration application from the Release/STSConfig folder and follow the steps specified in the Installing and configuring AD authentication via the SLS Secure Token Service document to complete the STS Service configuration.

Update these fields as required, then click **Next** to move to the WFM system provider selection screen.

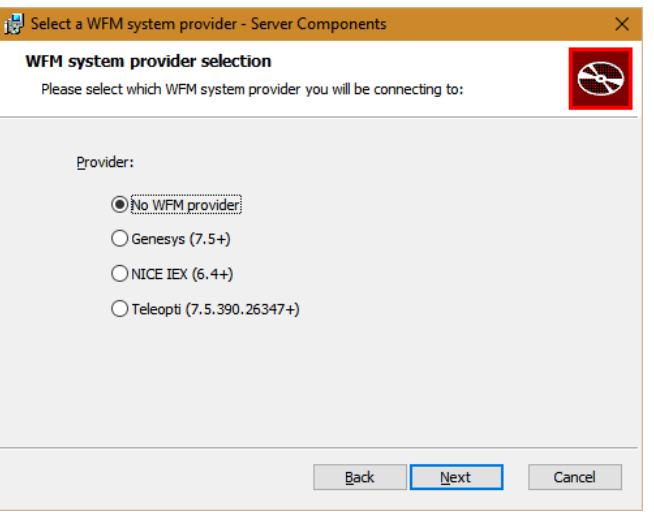

**Figure 17: WFM system provider selection**

Select a WFM system provider if required, then click **Next**.

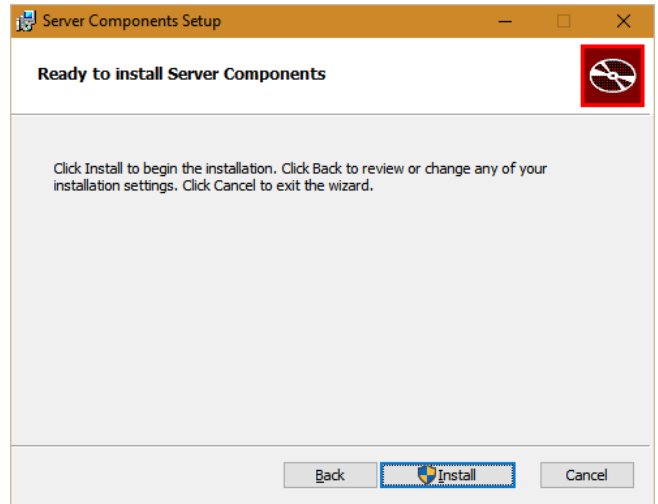

**Figure 18: Install confirmation**

Click **Install** on the next screen to begin the install/upgrade process.

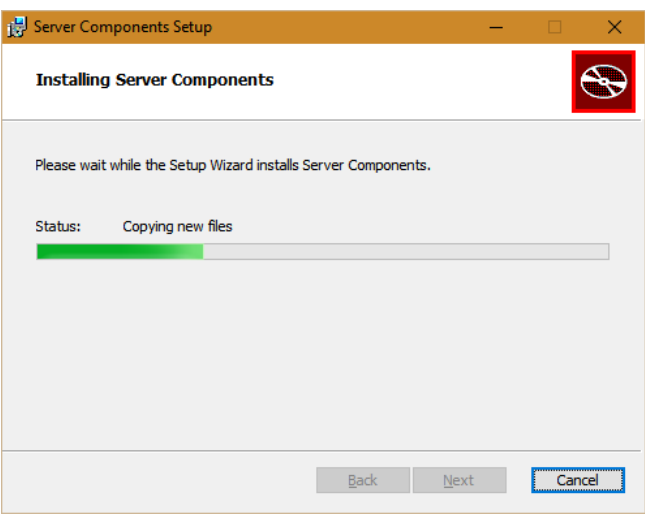

**Figure 19: Install in progress**

The final screen will confirm that the install/upgrade of the sites and services was completed. In version 4.8 this message will also contain the path to the PortalUsers.csv file which is required to complete the upgrade. Click **Finish** to close the application. The SkillsManagerWS Diagnostics page will launch allowing you to set up a license for Training Manager.

If you have run the setup program to upgrade your application from a previous version that was either installed/upgraded manually, ensure you copy the content of the following folders to the new folders created by the automated setup program:

- OMedia
- CrystalReports/Reporting
- Logs
- Skills Portal custom company logo

If you need to install DNA, follow the steps to configure DNA from the **Skills Assessor v8.5.648 Manual Installation Guide**.

If you require STS and/or the Notifications client, follow the steps in the **Installing and configuring AD authentication via the SLS Secure Token** and **Notifications v8.5.648s Client Installation Guide** documents.

For **OrgData** please read **Org Data Import Configuration** document.

#### <span id="page-17-0"></span>**3.2.1 Check service credentials**

Verify the credentials you entered were correct by checking the **Services** Administrative Tool.

Locate the **Skills Management Invoker Service** in the list of services, and ensure it is running. If it is not, this may be because the service account was not given log on as a service rights.

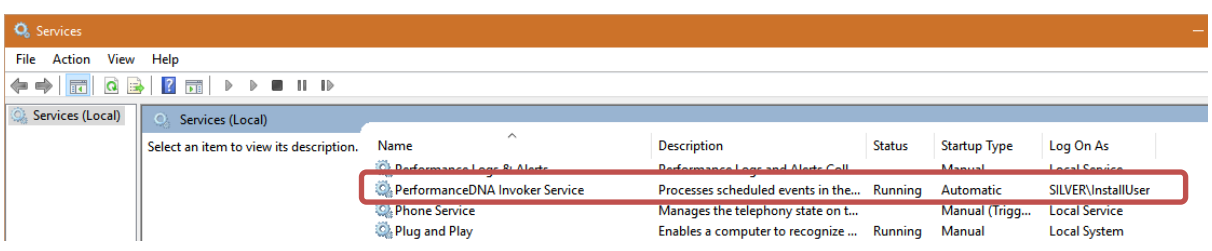

If the service is not running and you are using a local computer account (rather than a domain account) you can double-click the service and correct the credentials in the **Log On** tab.

If you are using a domain account, ensure that it has the rights to log on as a service and refresh the local group policy by running **gpupdate /force** from an elevated command prompt.

# <span id="page-19-0"></span>**4 Exported Portal Users**

The upgrade to Skills Management 4.8 creates a backup file containing Portal users which must be imported via Skills Assessor in order to complete the upgrade process. Running the Skills ManagementSetup\_v8.5.648, entering the required information in each screen will result in a final 'Completed the Server Components Setup Wizard' screen. This screen will also contain the path to the exported Portal users file, called PortalUsers.csv. Once the upgrade is completed, login to Skills Assessor as an administrator and follow the wizard to complete the upgrade process. This will require importing the PortalUsers.csv file.

If you are upgrading an Azure instance of Skills Management, the PortalUsers.csv file will be created in the directory from which you ran the Setup-Skills ManagementAzure.ps1 powershell script.

# <span id="page-20-0"></span>**5 Additional steps required to complete an upgrade to version 4.8.**

Upgrading from versions prior to 4.7 to 4.8 requires additional steps to import Training Manager users into Skills Assessor. After finishing the Skills Management upgrade (via the installer or Powershell script for Azure deployments), a file will be created (named PortalUsers.csv) which contains all of the Portal users that need to be imported into Skills Assessor to complete the upgrade. This file will be created in the directory where the Skills Management installer/azure script is located and is required to complete the upgrade process. It is important that the user performing the upgrade has write permissions to the folder from which the installer/Azure script is executed to ensure that this file is written successfully. If the release package was provided on a non-writeable medium, e.g. DVD, ensure that the installer/Azure script are copied to a writeable location before running them.

Follow the steps below to complete the upgrade process.

- 1. Login to the Skills Assessor tenant administration area (via the 'localhost' address).
- 2. Click the Tenant Management option in the menu. On the right side of the Manage Tenants page.
- 3. Select the tenant that you have mapped to your Training Manager deployment and click its associated **Import Portal Users** link.
- 4. A Settings page will appear, requiring the selection of relevant user fields for the Portal Username, Portal Employee ID, Email and Location fields. Either select the relevant fields using the associated select box or click the **New** button to create a new user field which will be used for the mapping of the relevant list item. The location delimiter specifies the character that you wish to use to delimit locations. Click **Next**. The validation process may take several minutes to complete. **Note:** You must map one or more fields to the LoginId.
- 5. In the Import page, click the **Choose File** button to select the portal users file. Click the **Next** button.
- 6. The **Import Preview** page will display a table of the number of users that will be created or updated in each Portal role and the total number of created/updated users. This page will also display any validation errors that were identified in the import file. At this point it is possible to end the process without completing the user import in order to make corrections to the import file. Alternatively, click the **Import** button to import the users. Depending on the number of users in Portal and Skills Assessor, the upgrade may take several minutes to complete.
- 7. Once the import has completed, a confirmation message will be displayed. Click the Finish button to complete the upgrade process. Skills Assessor tenants will now be available for use again. If the Import is unsuccessful, correct your user import file and repeat the process.

Notes:

 All Skills Assessor tenants will be unavailable following the upgrade until the Portal users file has been imported. Training Manager users should not be modified until the Portal users file has been imported into Skills Assessor.

 When upgrading Skills Management to version 4.8 it is not possible to include fields that contain different data into a single field, i.e. mapping UserName and EmployeeID into LoginID. If any of the data in these fields is different the import will fail.

# <span id="page-22-0"></span>**6 Post upgrade steps**

### <span id="page-22-1"></span>**6.1 Reconfigure DNA after switching between HTTP and HTTPS**

NOTE: This step only applies if DNA was configured prior to the upgrade.

If you have chosen to setup the site in HTTPS mode and the site was previously in a non-HTTPS configuration (or vice-versa) you need to reconfigure the DNA Data service endpoint for each DNA enabled tenant.

Log into the Tenant Administration screen and then for each affected tenant:

- Click the **Setup DNA** option.
- Untick the **DNA Enabled** checkbox to temporarily disable DNA.
- Click the **Click to edit DNA Database** settings option.
- Change the **DNA Data Service URL** option to match the protocol now in use on your site (i.e. change the URL prefix to either http:// or https:// as appropriate)
- Click the **Save DNA Database settings** option
- Re-tick the **DNA Enabled** checkbox.
- Click the **Test DNA Setup** button.
- Close the popup.

### <span id="page-22-2"></span>**6.2 Configure Training Manager-Skills Assessor Integration**

In previous versions, the Training Manager-Skills Assessor integration (the setting of the Skills Assessor URL and tenant ID) was configured via the SkillsManagerWS web.config file. These settings have been moved to the Settings page in Portal and must be replaced after an upgrade. To update these settings:

- 1. Login to portal as an Administrator
- 2. Click the system settings page link
- 3. Set the Skills Assessor URL. Once this has been set the Tenant dropdown will be populated with a list of tenants.
- 4. Select the Tenant that Training Manager should integrate with.
- 5. Click the Save button.

Training Manager client users will then be able to connect to the Skills Assessor tenant specified.

#### <span id="page-22-3"></span>**6.3 3 3rd Party Authentication**

The latest version of Skills Assessor and Portal now allow for a  $3<sup>rd</sup>$  party authentication scheme. This requires a software component provided by a customer to authenticate against a customer's database of users. This facility is provided as an alternative to the STS configuration.

When configured correctly the login screen will re-direct to a customer provided web site to enter user credentials. The  $3<sup>rd</sup>$  party application will need to call a Web service provided by

Silver Lining with an authentication token when the user is authenticated. The  $3<sup>rd</sup>$  Party Application will then re-direct back to a landing page which will validate the authentication token and log the user in to the system.

#### <span id="page-23-0"></span>**6.3.1 Skills Assessor Configuration**

The following settings must be provided in the System Settings for Skills Assessor to enable 3rd Party Auth:

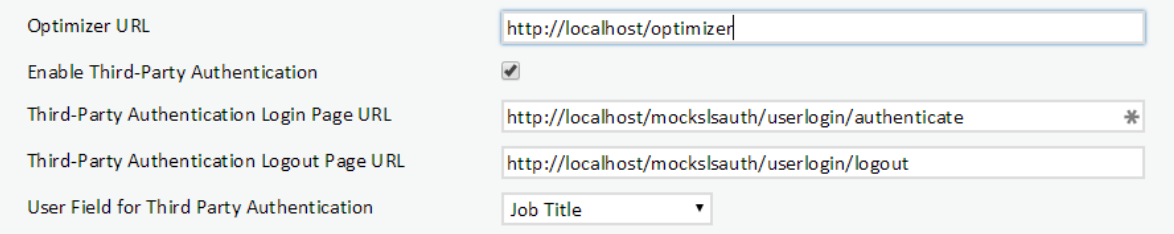

- A Tick box to enable  $3^{rd}$  Party Auth, this makes the other fields appear.
- The 3rd Party Auth login page.
- The 3<sup>rd</sup> Party Auth logout page.
- The user field in Skills Assessor to use for choosing which user to login.

#### <span id="page-23-1"></span>**6.3.2 Portal Configuration (via Training Manager)**

The following settings must be provided in the Portal Settings page of Training Manager to enable 3rd Party Auth:

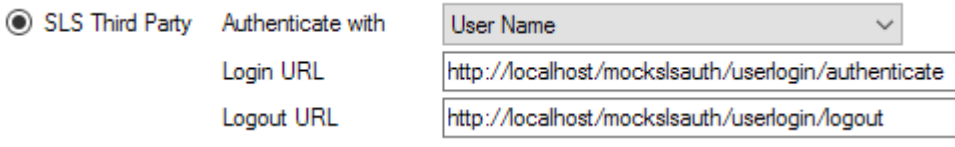

- A drop down so you can choose whether to user the user name or employee name for authentication.
- The 3rd Party Auth login page.
- The 3<sup>rd</sup> Party Auth logout page.

### <span id="page-23-2"></span>**6.4 E-mail ADG Setting for IEX WFM**

In previous versions the IEX e-mail ADG was specified via the

SkillsManagerWS/WebSettings.config file. This setting has been removed from this file. The e-mail ADG is now set in the SkillsPortal screen of the Training Manager client (labelled "Email ADG Name"). The upgrade process does not retain this value, therefore, it is necessary to replace it in the SkillsPortal settings screen after upgrading.

### <span id="page-24-0"></span>**6.5 Configuring Updating Routing Skills**

#### <span id="page-24-1"></span>**6.5.1 Connectivity Overview**

Skills Assessor updates routing skills in Genesys through the GIS SOAP webservice interface. Firstly a connection is made to the **SessionService** service to get a GIS Session token, then various calls are made to the **CSProxyService** service to retrieve and update information in CME.

#### <span id="page-24-2"></span>**6.5.2 Configuring Skills Assessor to work with GIS**

#### *6.5.2.1 Required database entry*

Before the configuration options for GIS will appear in Skills Assessor, a new record needs adding to the Providings table. The following script will create the appropriate setting for all tenants:

```
INSERT INTO dbo.Providings(TenantID, SystemNumber, SystemName, SystemTitle,
          SystemVersion)
SELECT t.TenantID, 101, 'Genesys', 'Genesys', 'GIS'
FROM dbo.Tenants t
WHERE t.TenantID > 0
          AND NOT EXISTS (SELECT * FROM dbo. Providings WHERE SystemNumber=101 AND
                     TenantID=t.TenantID)
```
For further instructions on setting up GIS Authentication options, please see the Skills Assessor Administrator guide.

### <span id="page-24-3"></span>**6.6**

# <span id="page-25-0"></span>**7 Licensing**

The following sections describe the licensing options in Skills Assessor and Training Manager. If you have upgraded your product and your licences are still valid, there is no need to modify your existing licensing settings.

# <span id="page-25-1"></span>**7.1 Licensing Skills Assessor**

#### <span id="page-25-2"></span>**7.1.1 Tenant Administration**

The Tenant Administration part of the application is accessible through the web server's hostname/login/admin, e.g. http://yourserver/login/admin.

To login to the tenant administration area, use the tenant administration account details that were specified during the install/upgrade process (see below screenshot of the relevant installer screen, note – this screen will not be available if using the command-line only installer or Azure install/upgrade script).

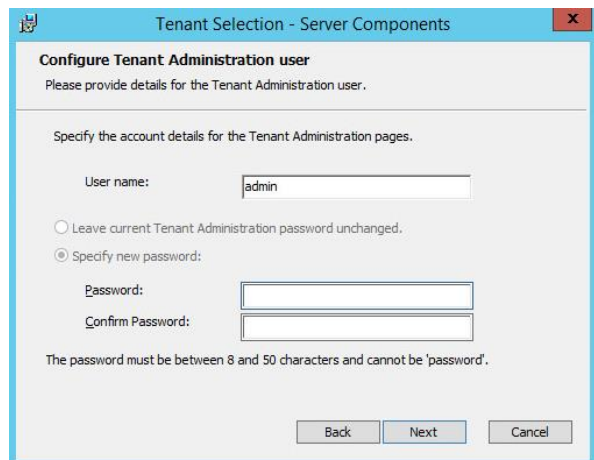

Once logged in you should see the Tenant Management screen.

- 1. Click the **Create New Tenant** button.
- 2. Enter the name and primary contact details for the tenant that will be using the application, then click **Next**.
- 3. Enter the license details for this tenant into the boxes provided then click **Next**. If you do not have a licence for Skills Assessor but have a licence for Training Manager, complete the host name and specify a licence date, e.g. **01/01/2030.** The remaining licence fields should be left blank. This will result in only core Skills Assessor functionality being available. It will be necessary to enter your Training Manager licence (via the steps in the following section) in order to use the system.
- 4. Enter the administrator user details to create a new administrator for the tenant.
- 5. Click **Finish** to close the wizard.

If you wish to convert Skills Assessor to use Active Directory authentication rather than the default form-based login system, please consult the **Installing and configuring AD authentication via the SLS Secure Token Service** document.

# <span id="page-26-0"></span>**7.2 Licensing Training Manager**

To set up your Training Manager license open a web browser and navigate to the **SkillsManagerWS** application, e.g. http://localhost/SkillsManagerWS/Default.aspx (or rightclick the **SkillsManagerWS** folder within IIS, and then select **Browse**).

Click the **Manage Your Licenses** link. A form will appear allowing you to enter your Training Manager product license. Complete the form and click the **Add/Update License** button to add a new product license. Alternatively, if you have already added licenses, click one of the links at the top of the form to view and/or edit the existing license(s).

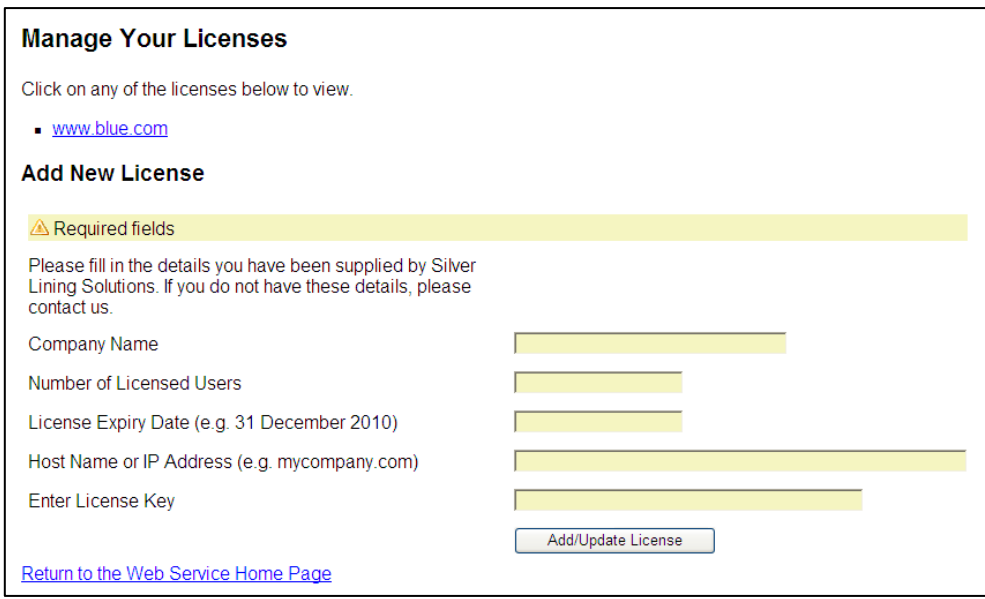

**Figure 20: Licensing**

The system will be available once you have either an Skills Assessor licence, Training Manager licence or both. The widgets that are available in the system will be based on the licence status, i.e. all widgets for both Skills Assessor and Portal will only be available if you have a valid licence for both products. If you have one valid product licence, only the widgets that are related to that product will be available. Skills Assessor administrators will be able to see all Skills Assessor widgets. Similarly, Portal Administrators will be able to see all Portal widgets. If you have both Skills Assessor and Training Manager licences, it will be possible to assign users to both Skills Assessor and Portal administrator roles so that they will be have full access to the widgets of both products. Other users' access is restricted based on the widgets available to their assigned roles.

# <span id="page-27-0"></span>**7.3 Configuring SAML authentication**

Skills Assessor can be configured to use SAML authentication to authenticate users. Follow the steps below to configure the required Skills Assessor settings to enable SAML authentication.

- 1. Login to the Skills Assessor tenant that you wish to configure for SAML authentication as a tenant administrator.
- 2. Click on the System Settings widget under the System section of the menu.
- 3. Click on the Authentication tab at the top of the page.
- 4. Click the '+ Add' button.
- 5. Complete the form with the relevant details. The Authenticating field should be set to the user field that contains the login names that are to match the SAML login requests.
- 6. Click the Save button.

The Authentication tab in the System Settings page lists saved SAML authentication providers. These can be edited via the edit button, deleted using the 'X' button and reprioritised using the up and down arrows. Providers can also be enabled/disabled using the Enabled checkbox in the create/edit form.

If more than one provider is present and enabled, Skills Assessor will attempt to log users in using the provider with the highest priority first. If this fails, the next provider available enabled provider will be used until the user is logged in successfully or login via all providers has failed.